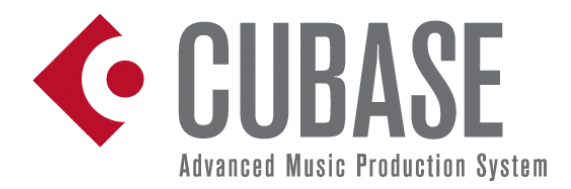

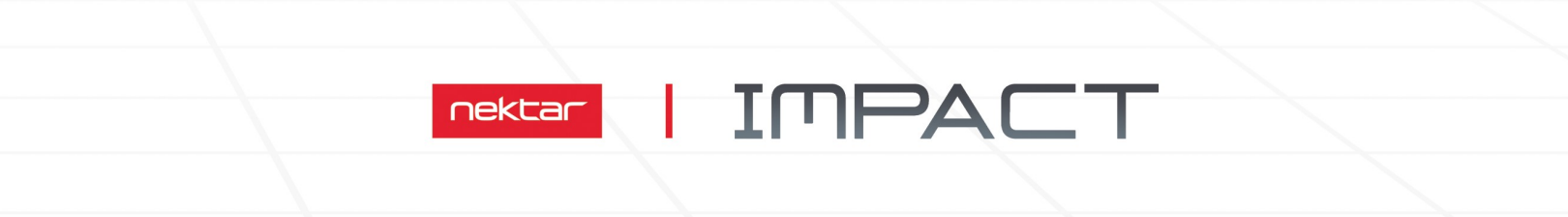

# LX25+1LX49+1LX61+1LX88+

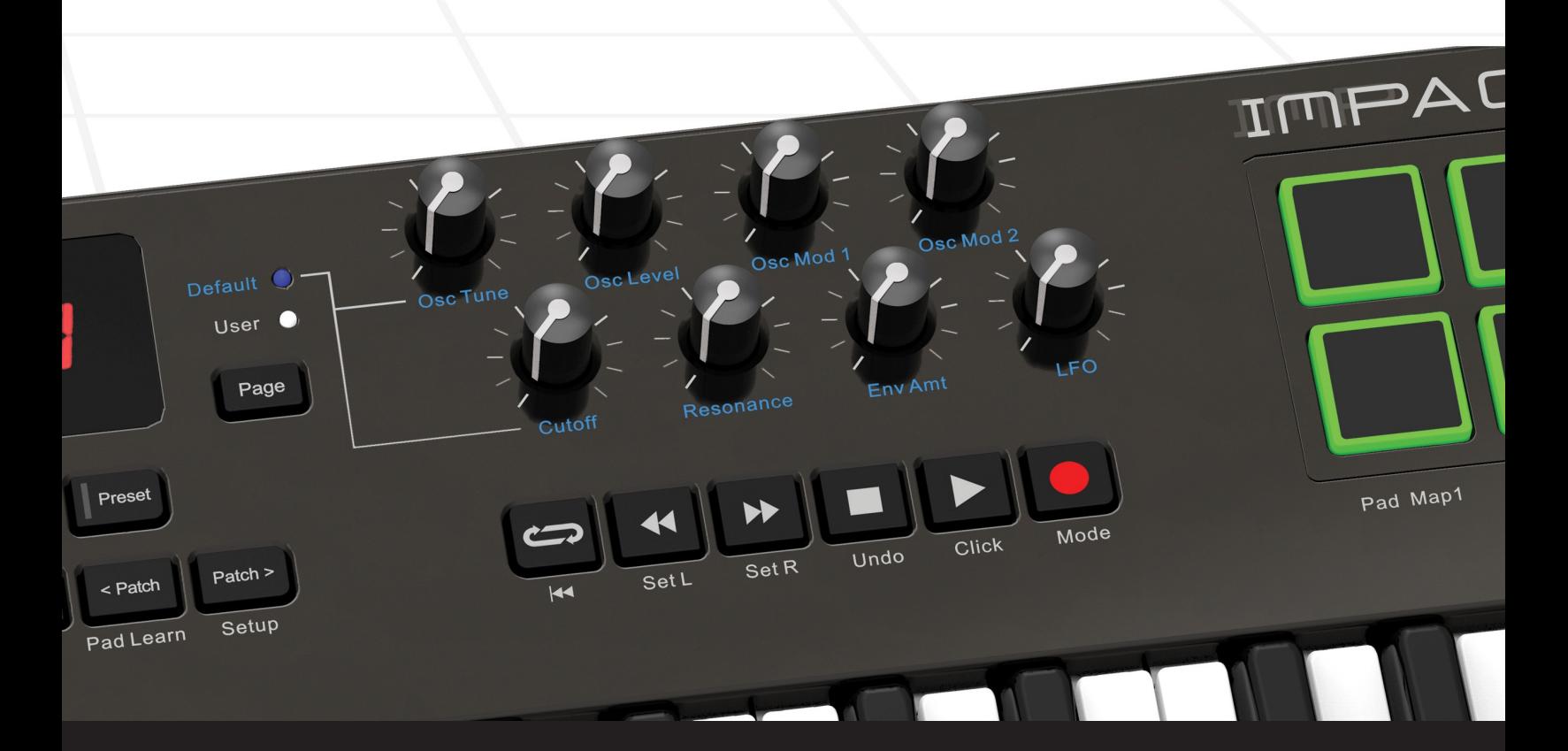

**Using Impact LX+ with** Cubase & Nuendo www.nektartech.com

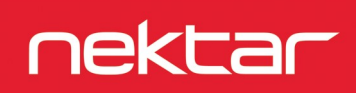

# **Cubase Integration Installation and Setup**

The Impact LX+ Cubase Integration is compatible with Cubase 5 or higher including Elements, Artist, AI, LE as well as Nuendo 5 or later.

These instructions assumes you have a compatible Cubase or Nuendo program installed running on either Windows (Vista, 7, 8, 10 or higher) or Mac OS X. Throughout we talk about Cubase but the same instructions apply to Nuendo.

# **Installation**

- Locate the "Impact\_GX\_LX+\_Steinberg\_Support" installer downloaded with this package and run it
- Plug-in your Impact LX+ and make sure it's switched on (if you didn't do so already)
- Launch Cubase and go to Devices/Device Setup/MIDI Port Setup
- Un-tick the second Impact LX+ port in the "In 'All MIDI'" column. The second port is named "MIDIIN2 (IMPACT LX+)" (image 1) in Windows and "Impact LX+ MIDI 2" in OS X (image 2).
- Next check that Impact LX+ appears in the Device Setup list (image 3)
- Click "Ok" and exit Device Setup.

That's it, setup is now complete and you can move on to the fun part, learning how it all works.

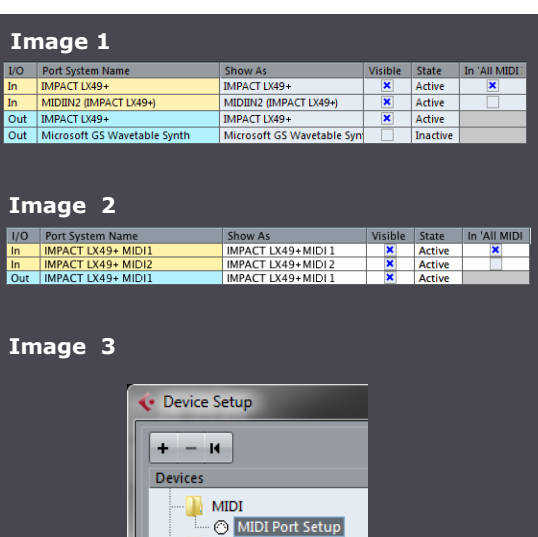

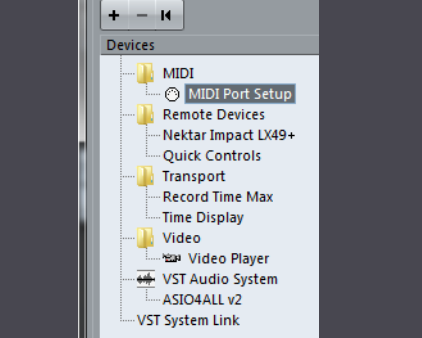

# **Cubase and Impact LX+ Working Together**

The following pages focus on how Cubase and Impact LX+ work together. If you have been using Cubase for a while, you may not need any additional information but it's always a good idea to revisit the extensive Cubase documentation to remind yourself about how Cubase works with control surfaces.

## **Track Changes**

To navigate Cubase tracks from Impact LX+, press the [<Track] button to go to the previous track and [Track>] to go to the next track. This is the same as using the arrow up/down keys on your computer keyboard.

# **Transport**

The transport buttons give access to activate or deactivate the following transport functions: Cycle (loop), Rewind (in 1 bar decrements), Forward (in 1 bar increments), Stop, Play, Record.

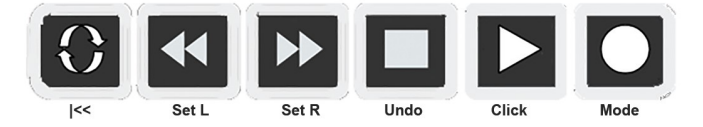

In addition the buttons double up with functionality that's accessed by holding down the [Shift] button. The chart below Shows you what each button and button combination does and how they behave.

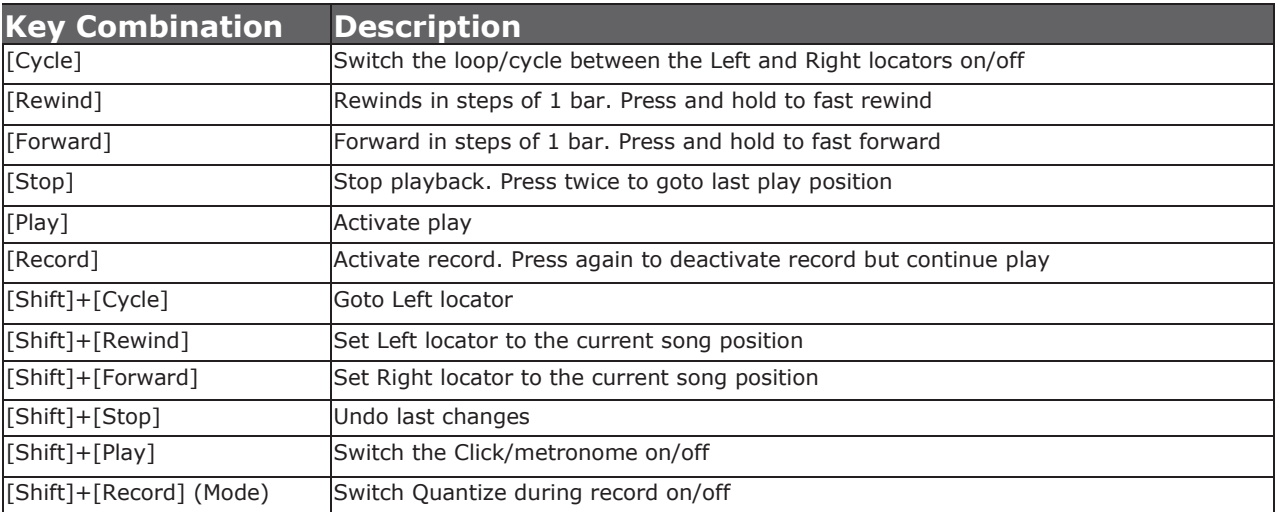

## **Soft Take-Over**

As you control different parts of Cubase with the same controls, you would normally experience parameter jumping. This is what happens when a control's physical position is not the same as the position of the parameter you are controlling.

To avoid parameter jumping your Impact LX+ is equipped with Soft Take-Over. This means that if a control is not in sync with a parameter, moving the control will not cause a change, until it's position matches the value of the parameter.

Let's say the faders have been used to control an instrument in Cubase. Now you are ready to control the Cubase Mixer and need the faders for that. When you move a fader it's unlikely that it will be in sync with the mixer channel volume that it's controlling because it was just used to control an instrument parameter.

The Impact LX+ therefore reads the parameter value from Cubase. If a fader is positioned at 0 and the Cubase parameter it is controlling, is positioned at 100, moving the Impact LX+ fader will not immediately cause the parameter to move. No data is sent by the fader until you reach value 100 at which point the Cubase parameter will update it's position.

# **Cubase Mixer Control**

To control the Cubase mixer, press the [Mixer] button to select the mixer preset. The buttons LED is illuminated while the preset is selected and the Cubase mixer is being controlled.

#### **Open/Close the Cubase Mixer Window**

If the Cubase mixer is not in view you can press [Shift]+[Mixer] to bring it in to view. Press the same button combination again to close the mixer window. While the Mixer preset is selected, your Impact LX+ continues to control the Cubase mixer, even if the mixer window is closed.

#### **Channel Volume & Pan**

With the mixer preset active, moving faders 1-8 will control the first 8 mixer channels in the Cubase mixer. The 8 pots control pan for each or the corresponding channels.

LX25+: On the Impact LX25+, the 8 pots control 8 mixer channels by default. You can switch them to control Pan by pressing and holding [Mixer] while moving the pots.

Fader 9 (on LX25+, the single fader) controls the channel corresponding to the currently selected track. As you change tracks, you can therefore quickly change volume for the track you are working with. If you have 16 tracks in your song and the currently selected track is 12, that would result in faders 1-8 controlling mixer channel volume 9-16 and fader 9 controlling channel volume 12.

#### **Mute & Solo**

Fader buttons 1-8 control mute for each of the tracks the faders are assigned to control. If you prefer to solo tracks, you can press and hold fader button 9 while pressing fader buttons 1-8. The 8 buttons will now control solo for their corresponding tracks.

LX25+: On Impact LX25+, you can use the pads to control mute for tracks 1-8. Press and hold [Mixer] while hitting pads 1-8. This will toggle mute on or off for the corresponding channels. Release the [Mixer] button and the pads revert to trigger MIDI notes. It is not possible to control the Solo function with LX25+.

# **Bank Over (1-8), (9-16) etc**

If your song contains more than 8 mixer channels you can bank over so the faders 1-8 control the next group of 8 channels. To do this, press [Shift]+[Bank>] (the second fader button). The faders, pots and fader buttons are now assigned to control channels 9-16. Push the same key combination again to control 17-24 etc.

```
To go back you press [Shift]+[<Bank]
```

```
LX25+: On Impact LX25+ press and hold [Mixer] while pressing [Octave-] 
or [Octave+] to move the bank down or up.
```
The Cubase Mixer image to the right shows how Cubase tells you which channels are currently being controlled by Impact LX+. In this case channels 9-16 are controlled.

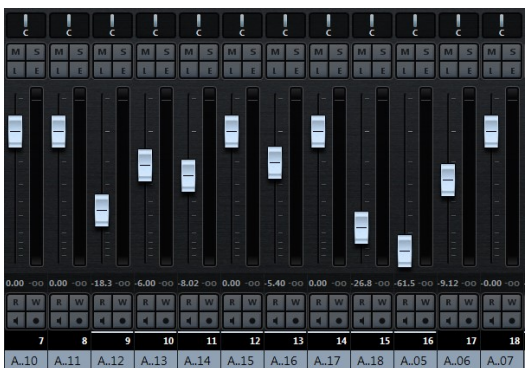

#### **Master Volume**

You can control the Master Volume fader of the Cubase mixer by pressing [Fader button 9] and then move fader 9 while the button is pressed. Upon release of the button, fader 9 will revert to control the current channel volume.

LX25+: On Impact LX25+, press [Mixer] and move the [Fader] to control master volume.

# **Cubase Instrument Control**

Press the [Inst] button to select the Instrument preset. The buttons LED is iilluminated while the preset is selected. To control an instrument you must however be on an instrument track. From the Cubase "Project" menu, select "Add Track/ Instrument" and then select "Retrologue" as a starting point.

## **Open/close the Instrument Window**

With an instrument track selected, you can press [Shift]+[Inst.] to bring the instrument GUI window in to view. Press the same button combination again to close the instrument window.

## **Changing Patches**

You can step through instrument patches within the current instrument directory from Impact LX+. This makes it easy to change and tweak sounds while you play.

Change instrument patch by pressing the [Patch>] button to go to the next patch or [<Patch] to go to the previous patch.

## **Controlling Instruments**

With the [Inst.] (Instrument) preset selected, Impact LX+ will automatically map parameters for the VST instrument associated with the instrument/MIDI track you are currently on. If you select any other type of track, there are no parameters to control.

Impact LX+ is premapped for most of the popular VST instrument plugins available including of course the included instruments that come with Cubase. Select a track that contains for example Retrologue

On Impact LX+, press the [Page] button until the blue LED button labeled "Default" is illuminated. The mapping now corresponds to the blue sillk screen printing on your Impact LX+.

Moving the faders therefore now control ADSR envelope parameters in Retrologue and Fader 9 is assigned to control the instrument volume.

The 8 pot's (on LX25+, this is the pots default assignment) are assigned to oscillator and filter parameters mainly.

Now press [Page] again so the LED labeled "User" is illuminated. The Nektar mapping for this page will typically augment the default mapping so for example you could have oscillator 1 parameters mapped on the Default page and oscillator 2 parameters mapped for the same controls on the User page. The idea however is that you customize this page to your needs. With Cubase you can however customize both Default and User control pages if you prefer a completely different setup. Read the next section to learn how that works.

# **"Grab" VST Instrument Mapping**

The unique "Grab" function allows you to quickly assign controls to parameters on the device associated with the current track for the control page currently selected (User or Default).

- Press and hold [Shift] on Impact LX+
- Move the parameters you want to control one at a time, on the instrument associated with the current track
- Release the [Shift] button
- Move each of the controls in the order you want the parameters you moved to be assigned to those controls

## **Save VST Instrument Mapping**

"Grab" is for quick temporary assignments and are not stored with your project file. You can however save them to an Impact LX+ map file

Save the parameters you mapped to controls using the "Grab" function, by pressing [Shift] twice in quick succession. A saved map is recalled every time you create an instrument track with the corresponding VST instrument.

# **Using Impact LX+ pads**

VST drum instruments such as Groove Agent SE can be played from the Impact LX+ keyboard or 8 pads.

Operating the drum instrument works the same way as any other instrument and using the Pad maps 1+2 you are able to play drum sounds straight away. However you will notice that drum pads on Groove Agent One can be assigned to MIDI note numbers as you change patches. This means that Pad 1 on Impact LX+ may not always play Pad 1 on Groove Agent and even more so as you change patches.

In addition, you may prefer to create a setup where the 8 pads play a specific selection of any of Groove agents 16 pad sounds. Thankfully there is a learn function for that.

# **"Learning" a VST Instrument drum Sounds to the Pads**

It's easy to change pad note assignments using the Pad Learn function. It works as follows:

- 1. Press the function button labeled [Shift]+[<Patch (Pad Learn)] . The display will now blink, showing P1 (pad 1) as the default selected pad.
- 2. Hit the pad you want to assign a new note value to. The display blinks and updates to show the number of the pad you selected.
- 3. Press the key on the keyboard that plays the sound you want to assign to the pad. You can keep playing notes on the keyboard until you have found the note you want.
- 4. When you are done, press [Pad Learn] to exit and start playing your pads with the new assignment.

You can keep repeating steps 2. and 3. until you have created a complete Pad Map. The settings are stored over power cycling so you will not lose them as you power down your system. However it's a good idea to save setups that you may want to have access to regularly in the future to one of the 4 pad map locations in Impact LX+49. To learn how to do that, go to the "Setup Menu" section in this manual.

2016 Nektar Technology, Inc. All rights reserved. Functions and specifications may change at any time. Cubase and Nuendo are trademarks of Steinberg Media Technologies GmbH.